## **LMAVB WiFi nustatymai ir prisijungimas (Windows 10)**

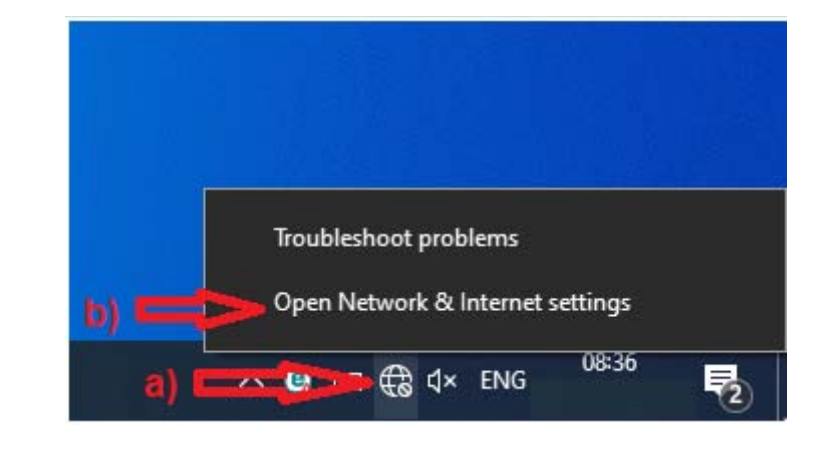

**1.** Spustelėkite tinklo piktogramą **(a)** ir pasirinkite **Open Network & Internet settings** (Atidaryti tinklo ir interneto nustatymus) **(b)**.

**2.** Atvertame lange pasirinkite **Wi-Fi (a)**, po to **Manage known networks** (Valdyti belaidžius tinklus) **(b)**.

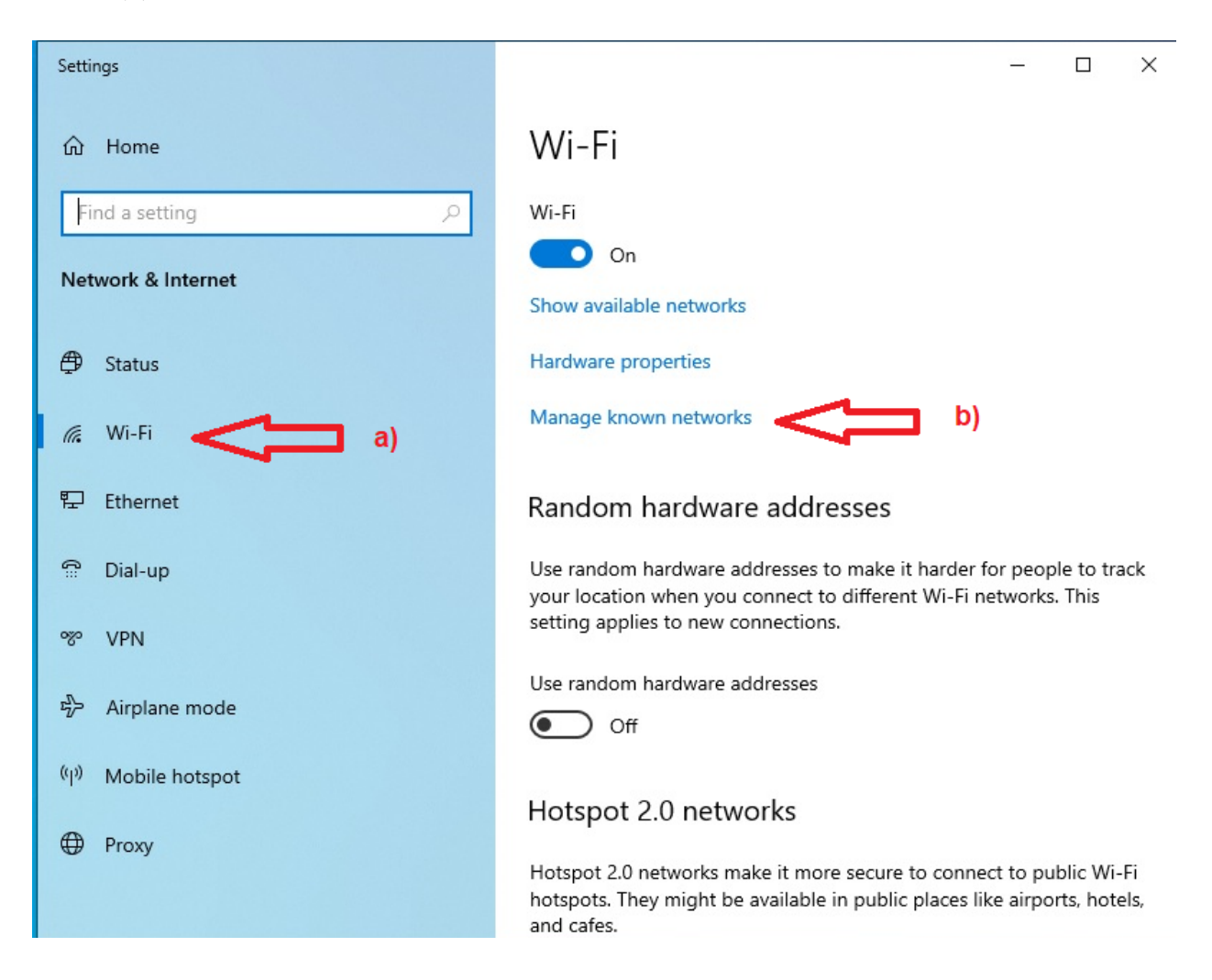

**3.** Pasirinkite **Add a new network** (Pridėti naują tinklą) **(a)**.

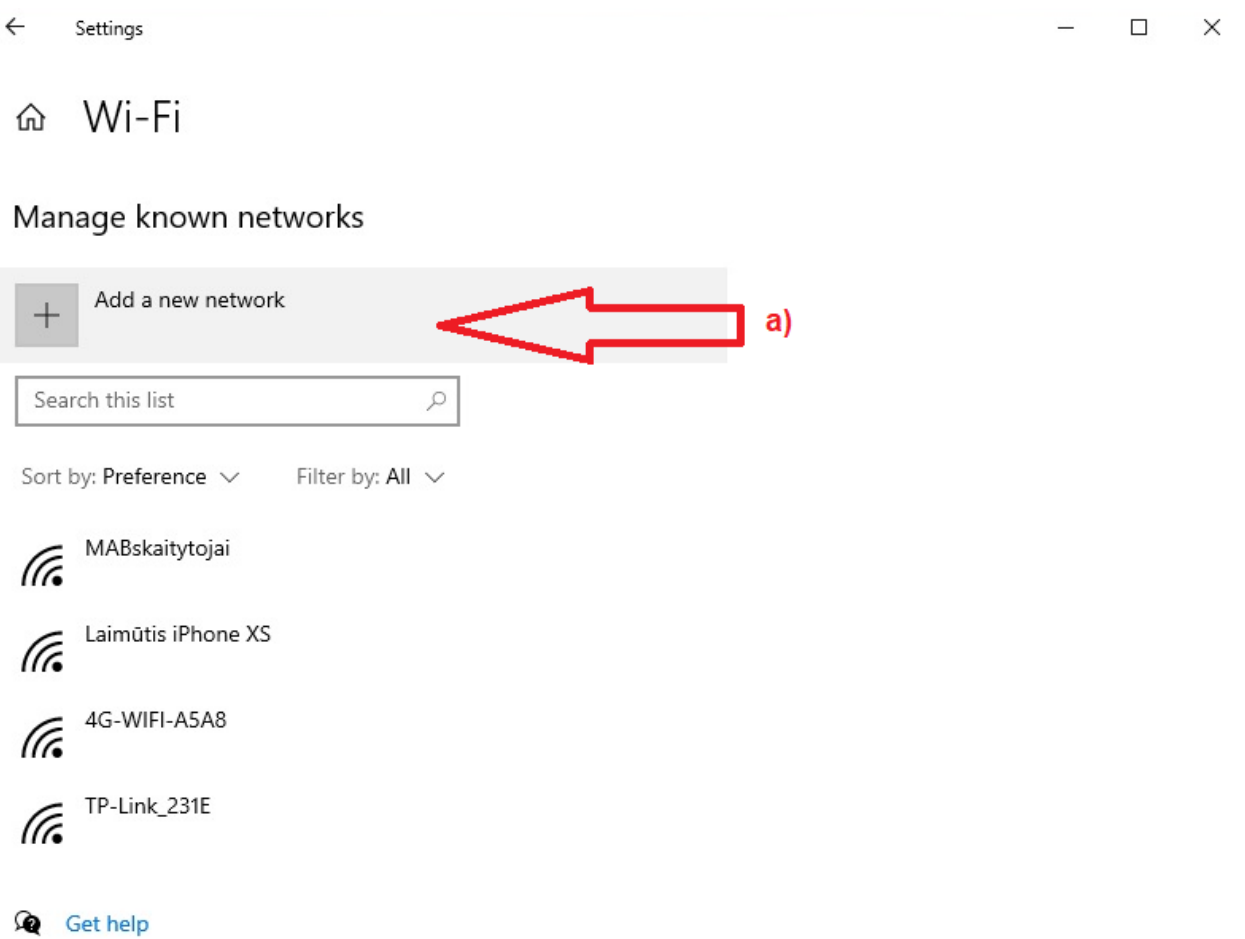

- **4.** Atvertame lange nurodykite šiuos duomenis:
	- laukelyje *Network name* įrašykite tinklo pavadinimą **MABskaitytojai (a)**,
	- laukelyje *Security type* pasirinkite saugumo tipą **WPA2-Enterprise AES (b**),
	- laukelyje *EAP method* pasirinkite autentifikavimo metodą **Protected EAP (PEAP) (c)**,
	- laukelyje *Authentication method* pasirinkite autentifikavimo būdą **Secure password (EAP-**

## **MSCHAP v2) (d)**.

Pažymėkite **Connection automatically**, jei norite, kad kompiuteris automatiškai jungtųsi prie tinklo jo veikimo zonoje, ir spustelėkite **Save** (Išsaugoti) **(e)**.

*Pastaba: Jeigu jums nėra 18 metų, įrašykite tinklo pavadinimą MABjaunimas*.

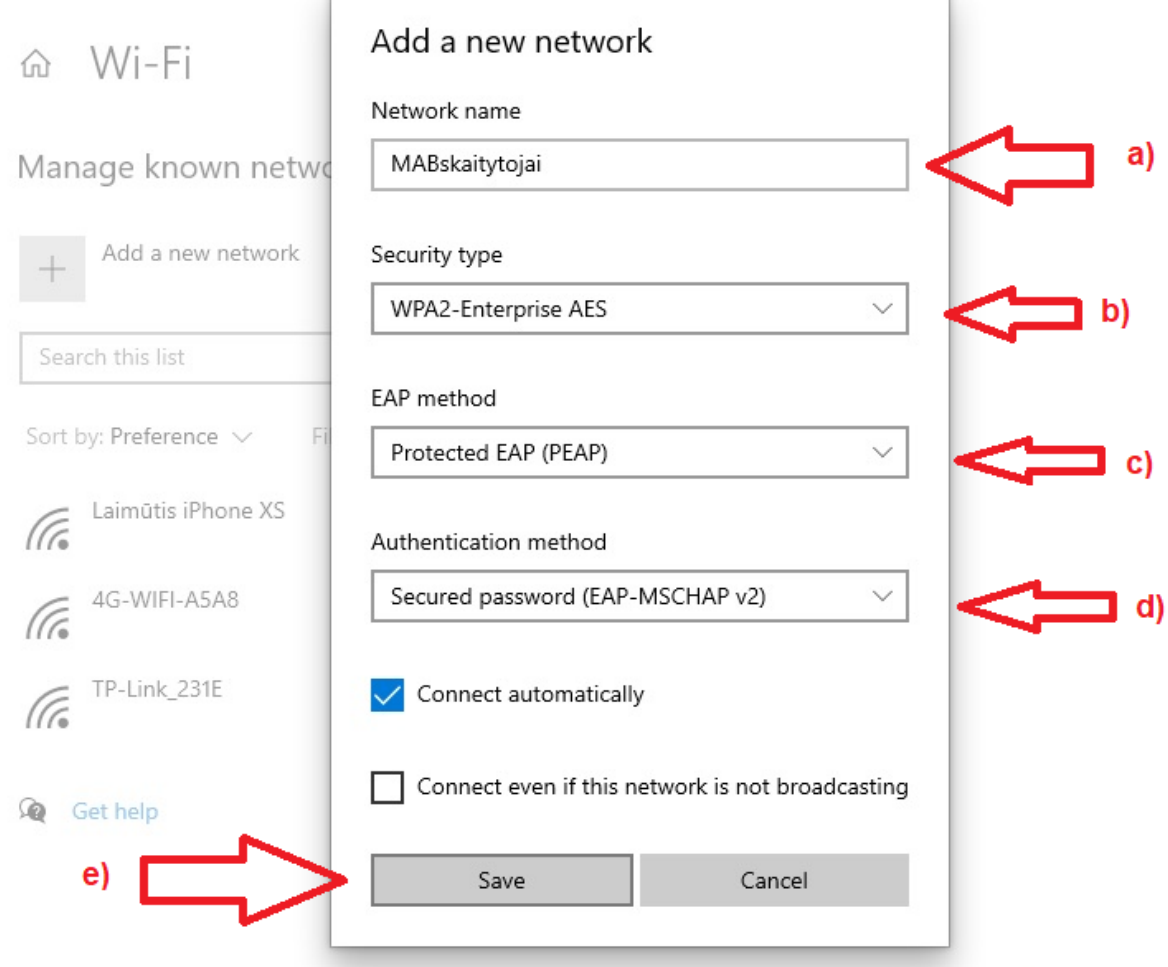

**5.** Uždarykite visus atvertus langus. Nustatymai įdiegti.

- **6.** Norėdami prisijungti prie tinklo *MABskaitytojai*:
	- spustelėkite tinklo piktogramą **(a)**,
	- pasirinkite reikalingą tinklą **(b)** ir spustelėkite **Connect** (Jungtis).

Atsidariusio lango pirmajame laukelyje *User name* įrašykite skaitytojo bilieto numerį **(c)**, antrajame laukelyje *Password* – slaptažodį **(d)** ir spustelėkite mygtuką **OK (e).**

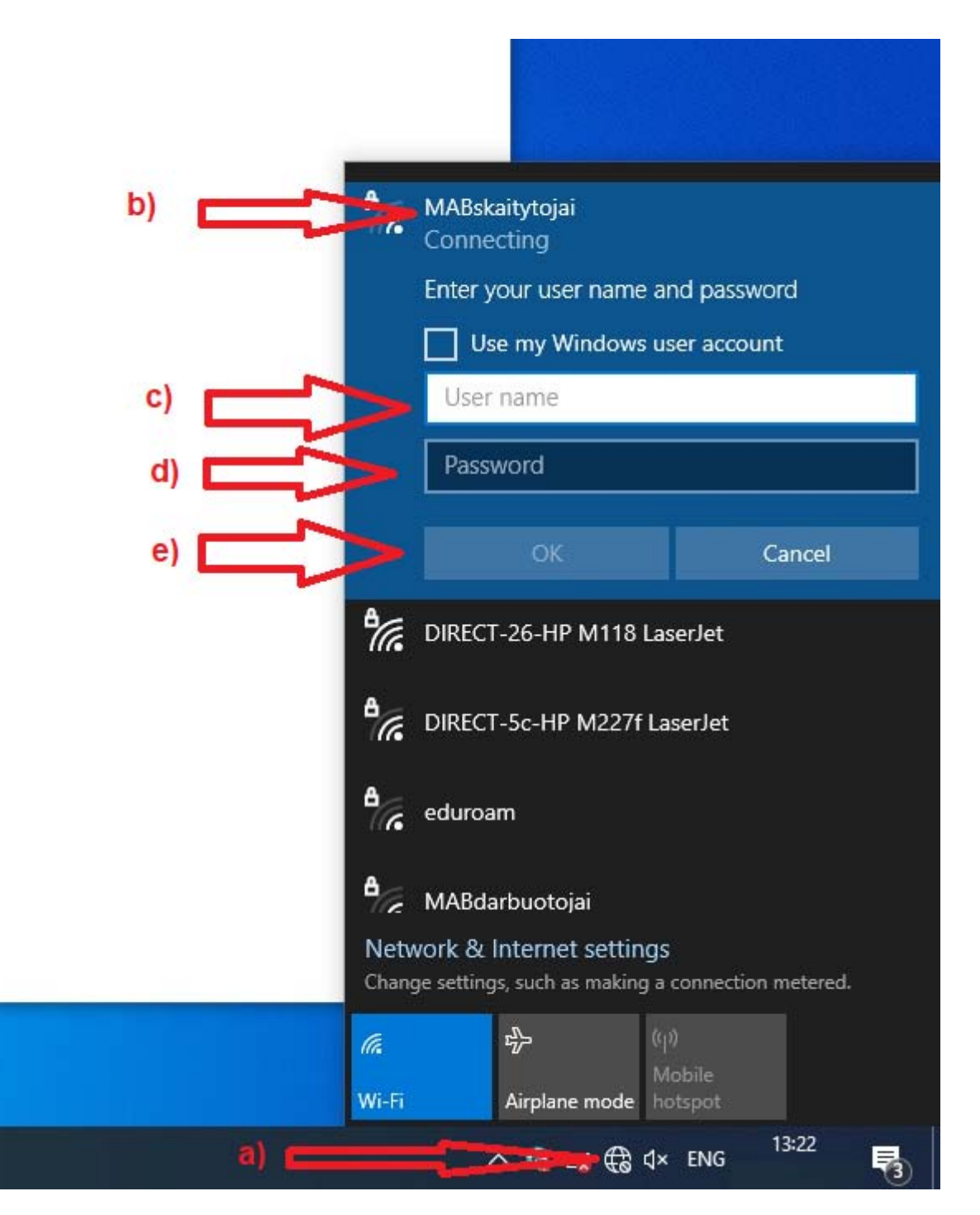

**7.** Sėkmingai prisijungę ir spustelėję tinklo piktogramą, matysite tokią piktogramą:

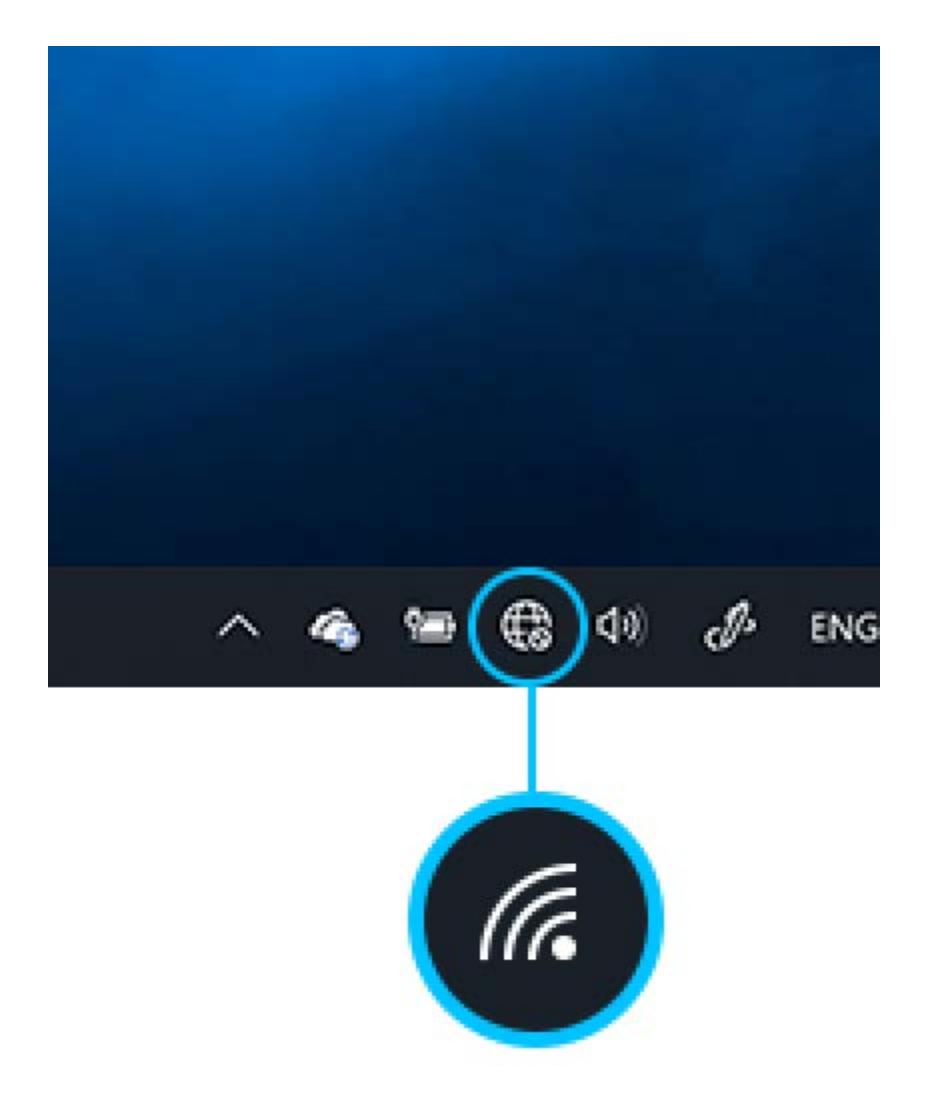